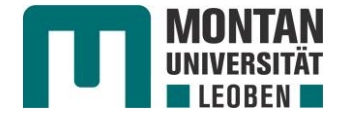

## **Einrichtung Proxy-Einstellungen für Mozilla Firefox**

(1) Öffnen Sie den Browser, klicken auf das **Menü** rechts oben und öffnen die **Einstellungen**.

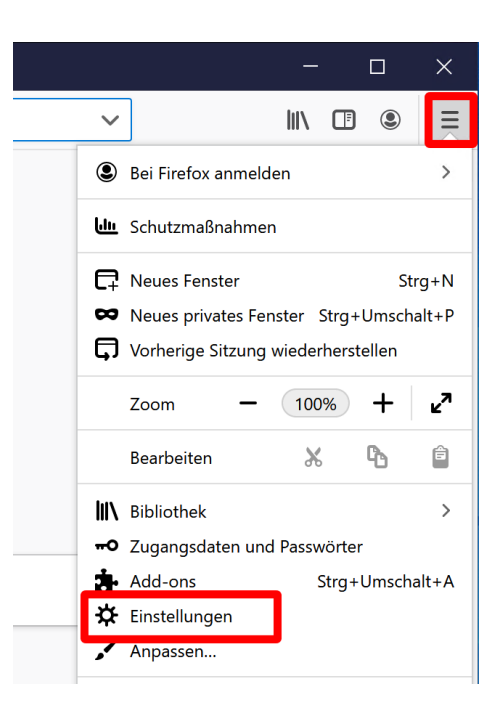

(2) Scrollen Sie im Bereich Allgemein ganz nach unten zu den **Verbindungs-Einstellungen** und klicken dort auf **Einstellungen**.

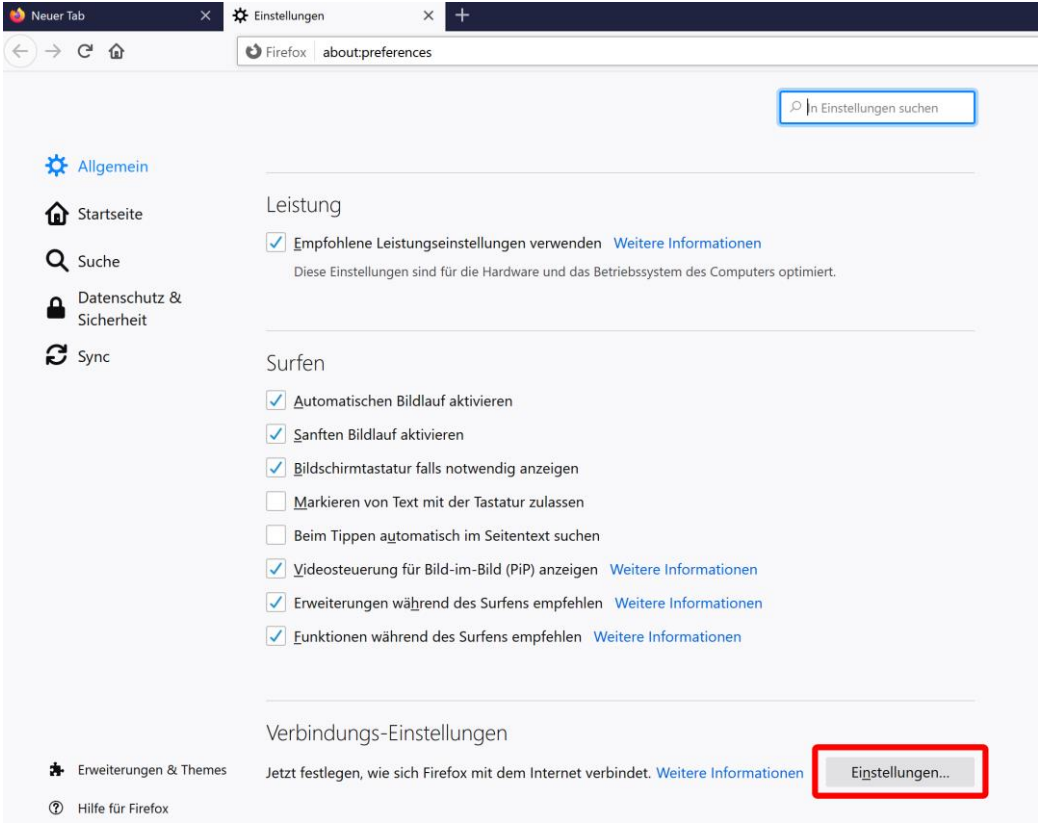

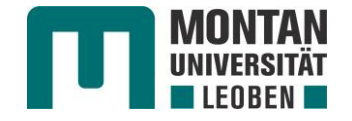

(3) Wählen Sie den Punkt **Automatische Proxy-Konfigurations-Adresse**, geben im Feld darunter **http://www.unileoben.ac.at/images/stories/zid/proxy/proxy.pac** ein und schließen das Fenster mit **OK**. Sie können die Einstellungen nun schließen.

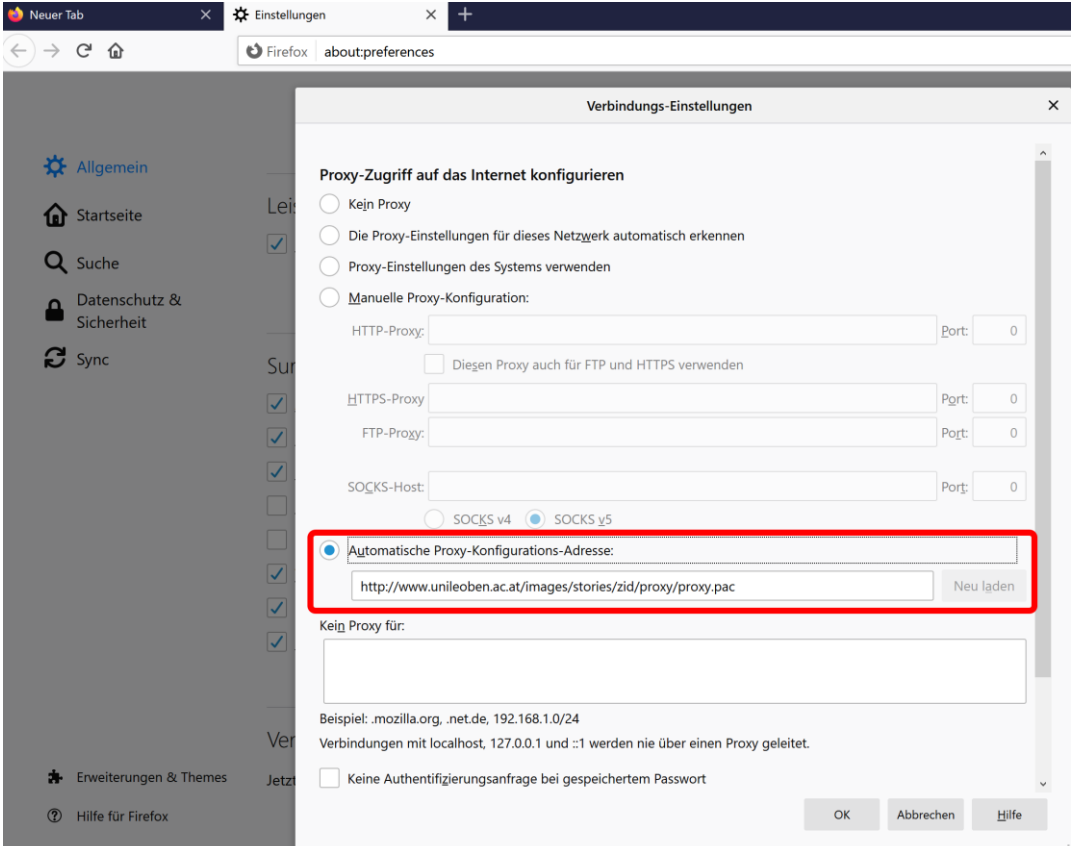

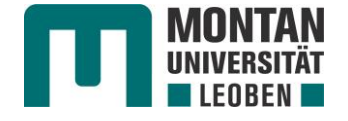

## **Einrichtung Proxy-Einstellungen für Microsoft Internet Explorer**

(1) Öffnen Sie den Internet Explorer, klicken in der Menüleiste auf das **Zahnradsymbol** rechts oben und öffnen die **Internetoptionen**.

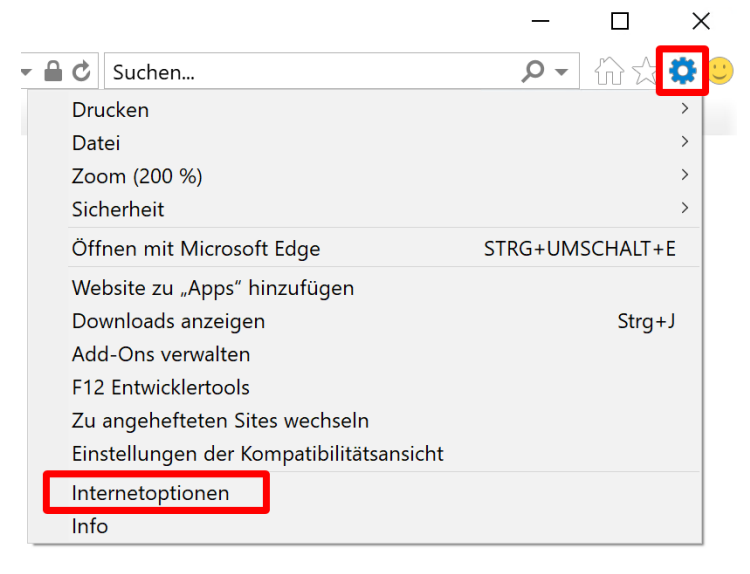

(2) Im geöffneten Fenster **Internetoptionen** klicken Sie auf das Registerblatt **Verbindungen** und öffnen die **LAN-Einstellungen**.

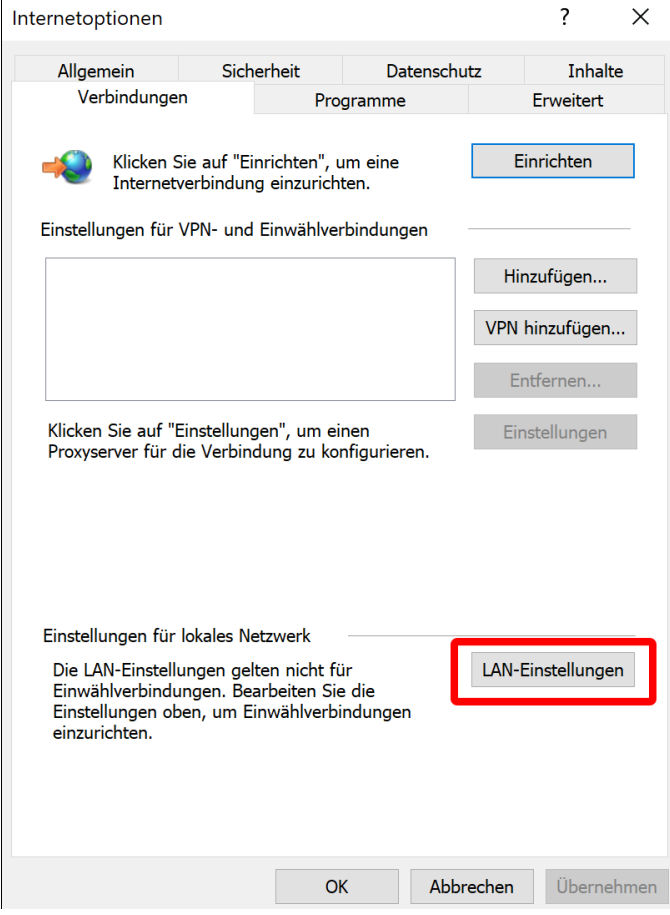

 $\overline{1}$ 

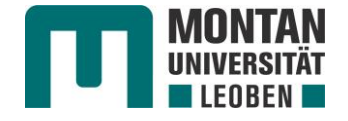

(3) Nun öffnet sich das Fenster **Einstellungen für lokales Netzwerk**. Hier wählen Sie das Kontrollkästchen **Skript für automatische Konfiguration verwenden**, geben als Adresse **http://www.unileoben.ac.at/images/stories/zid/proxy/proxy.pac** ein und schließen das Fenster mit **OK**. Sie können die Einstellungen nun schließen.

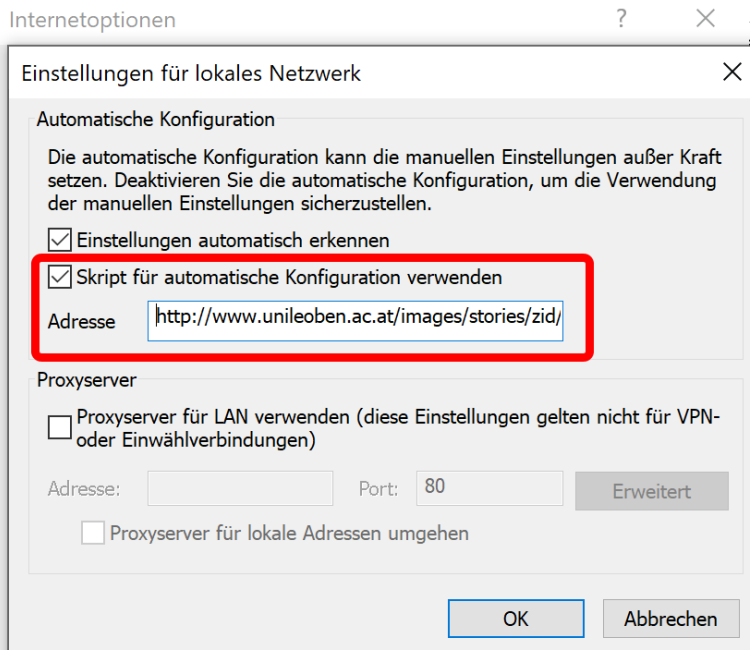

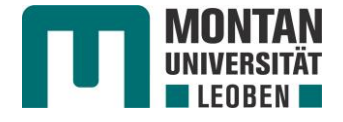

## **Einrichtung Proxy-Einstellungen für Microsoft Edge**

(1) Starten Sie Microsoft Edge, klicken auf das **Menü** rechts oben und öffnen die **Einstellungen**.

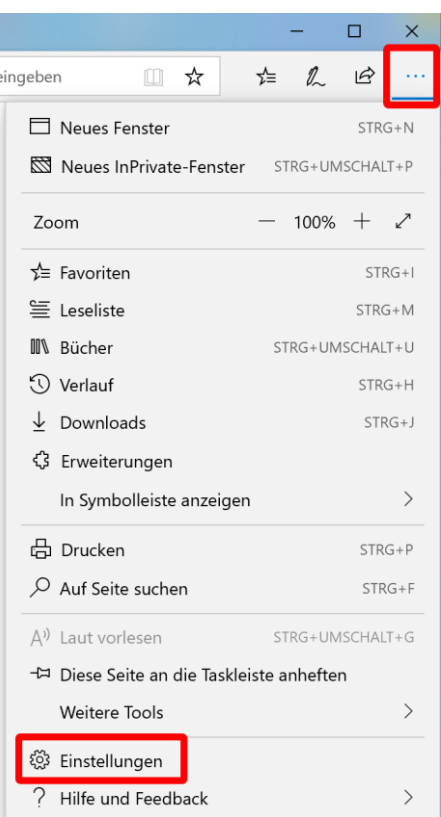

(2) Wechseln Sie zu dem Abschnitt **Erweitert** und klicken auf **Proxyeinstellungen öffnen**.

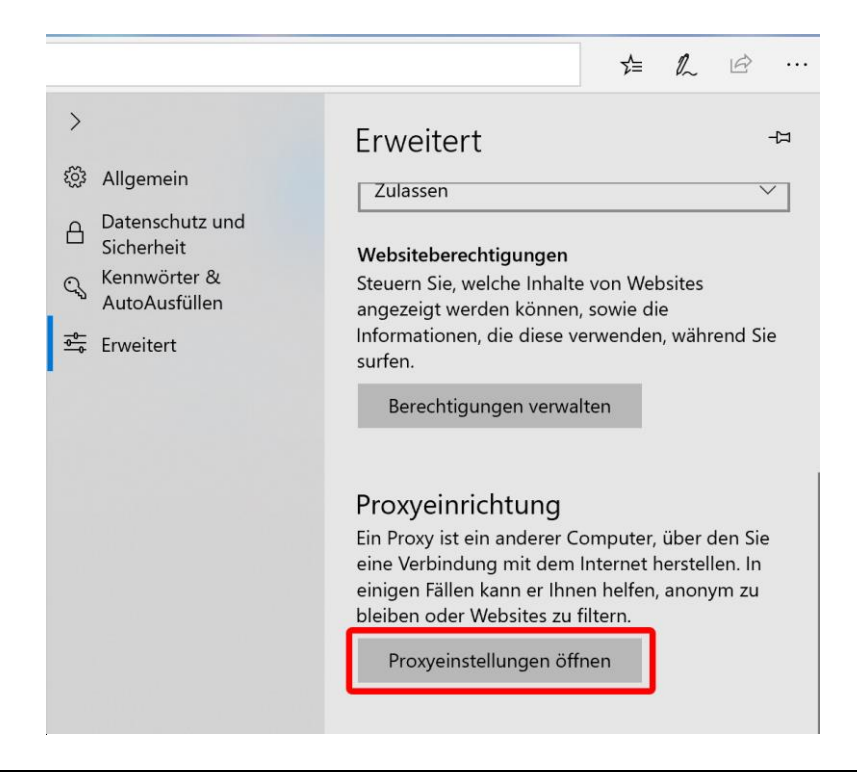

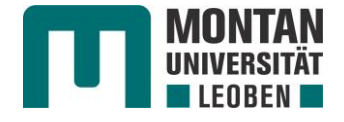

(3) Nun werden Sie zu den **Einstellungen** von Windows weitergeleitet. Dort schalten Sie den Reiter bei **Setupskript verwenden** auf **Ein**, geben im nachfolgenden Feld **Skriptadresse http://www.unileoben.ac.at/images/stories/zid/proxy/proxy.***pac* ein und bestätigen dies mit **Speichern**. Sie können die Einstellungen nun schließen.

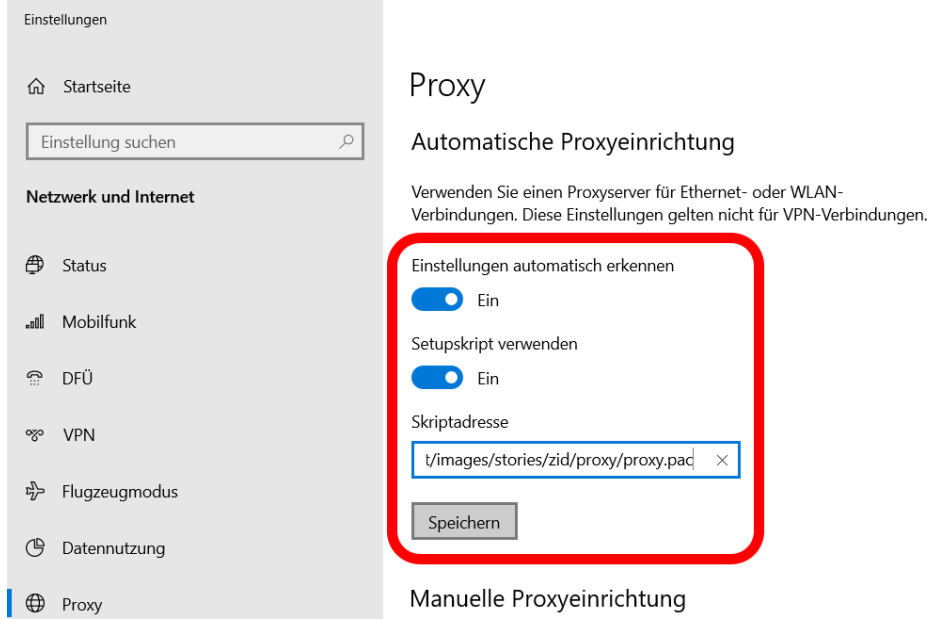

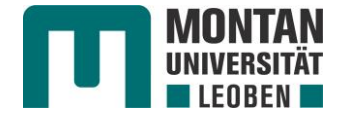

## **Einrichtung Proxy-Einstellungen für Google Chrome**

(1) Starten Sie Google Chrome, klicken auf das **Menü** und öffnen die **Einstellungen**.

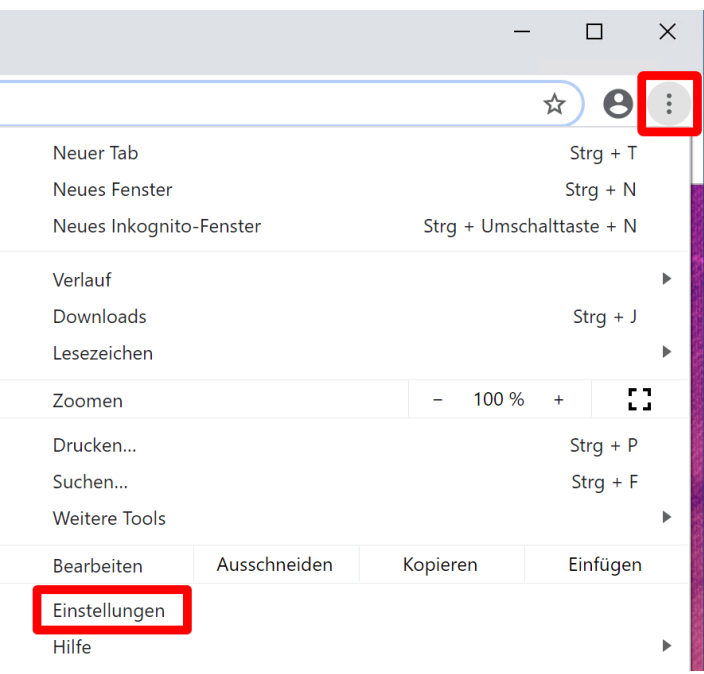

(2) Scrollen Sie in den **Einstellungen** ganz nach unten, **erweitern** Sie die Einstellungen und scrollen weiter ganz nach unten. Dort finden Sie unter **System** den Punkt **Proxy-Einstellungen des Computers öffnen**.

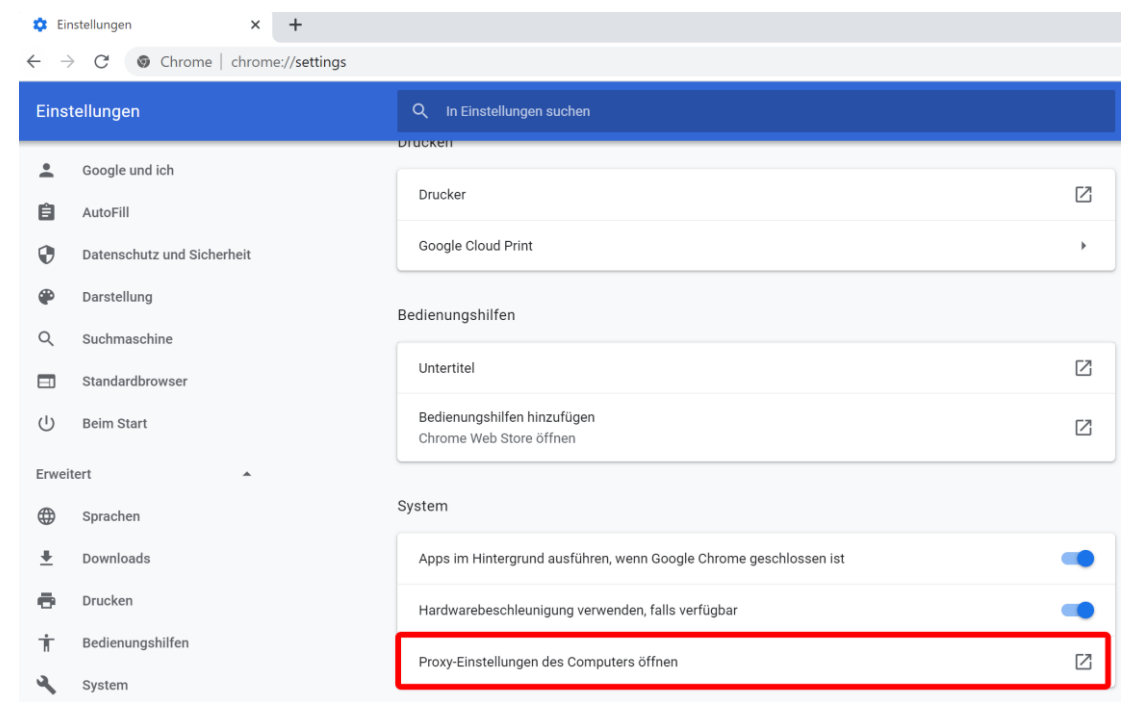

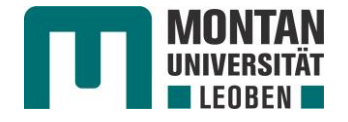

(3) Nun werden Sie zu den **Einstellungen** von Windows weitergeleitet. Dort schalten Sie den Reiter bei **Setupskript verwenden** auf **Ein**, geben im nachfolgenden Feld **Skriptadresse http://www.unileoben.ac.at/images/stories/zid/proxy/proxy.***pac* ein und bestätigen dies mit **Speichern**. Sie können die Einstellungen nun schließen.

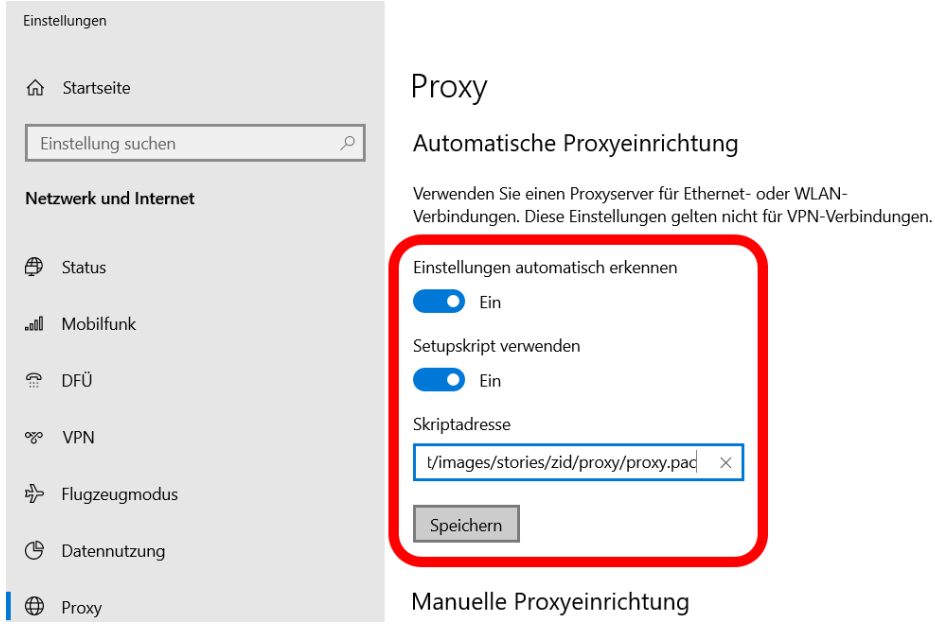